## **TRASPASO DE INFORMACIÓN ENTRE NOTARÍAS.**

**Notas importantes**. Antes de empezar a crear documentos/facturas/notas en la notaría sustituida, consulte con el departamento técnico de Notin para comprobar la compatibilidad de la numeración de notario, documentos, facturas y notas de copias entre ambas notarías.

Este punto es importante pues habitualmente hay series de facturas que no van coincidiendo con protocolo, póliza, etc., por ejemplo segundas facturas de escrituras por serie B o facturas sueltas por serie O. Son series que pueden ser difíciles de coordinar entre las notarías y en esos casos se podría cambiar el rango de numeración de facturas en la notaría sustituida para evitar crear por error números de factura que ya existen en la notaría titular. Por ejemplo se podría comenzar a numerar facturas de serie B y O por 11410001 y consecutivos. Salvo que la notaría titular hiciese 10.000 facturas en alguna de esas series dentro del mismo año, no podrán coincidir nunca.

El traspaso de información entre notarías requiere de una comunicación fluida entre ellas para coordinar que números de protocolo, pólizas, legitimaciones, facturas, etc., corresponden a cada una. Cuando la notaría sustituida va a firmar, debe preguntar antes a partir de que números puede dar y tras finalizar las firmas avisar a la notaría titular de que números ha usado para que continúen por el número adecuado a la espera de que llegue el traspaso regular que se irá haciendo. Se ha de tratar de hacer los traspasos con una frecuencia suficiente que nos permita detectar posibles fallos. Una vez a la semana o cada 15 días puede ser una frecuencia adecuada.

Una vez traspasados datos de un rango de fechas, NO se pueden volver a traspasar datos de esas mismas fechas "CON LOS CAMBIOS" que se hayan podido hacer. Por tanto antes de traspasar un periodo asegúrense de que se han completado las fichas, incluyendo facturas si es necesario.

Antes de comenzar cualquier nuevo traspaso han de descargar la última versión de Notin, con el propósito que tanto la notaría que exporta como la que importa los datos, tengan la misma versión.

## **Fecha de última modificación: 15/04/2014**

*[clemente@notin.net](mailto:clemente@notin.net)*

## **EXPORTAR / SUBIR DATOS A LA RED (NOTARÍA SUSTITUIDA)**

- 1. Pestaña Menú de Notin.
- 2. Botón Personalizar.
- 3. Botón "Traspaso Info."
- 4. Poner número de buzón que Notin les ha asignado \_\_\_\_ y pulsar Intro.
- 5. Pulsar botón de la puerta.

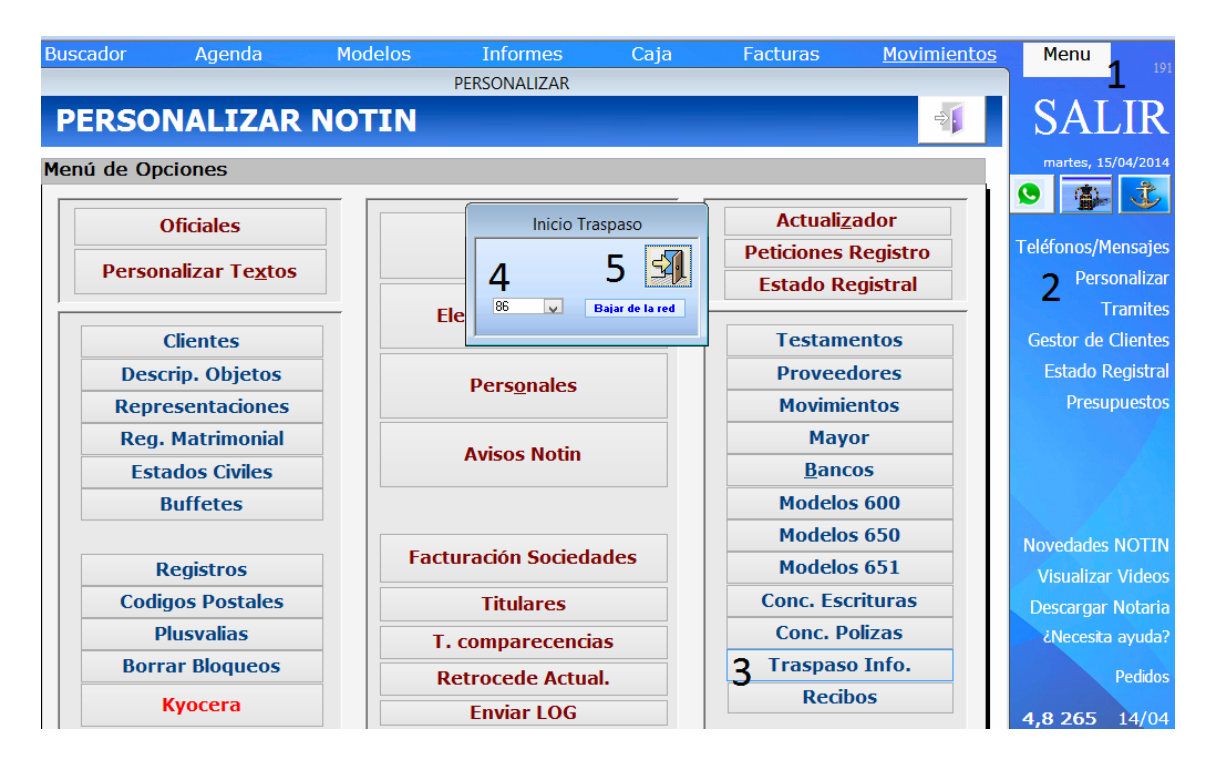

6. La primera vez que se trata de hacer un traspaso es habitual que pregunte "¿Desea Crear EXPORTA.MDB?", diga que "SÍ".

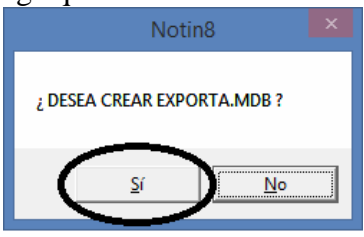

7. En caso de que le haya hecho la pregunta anterior, aparecerá esta ventana. Pulse en "Cambiar a Escrituras".

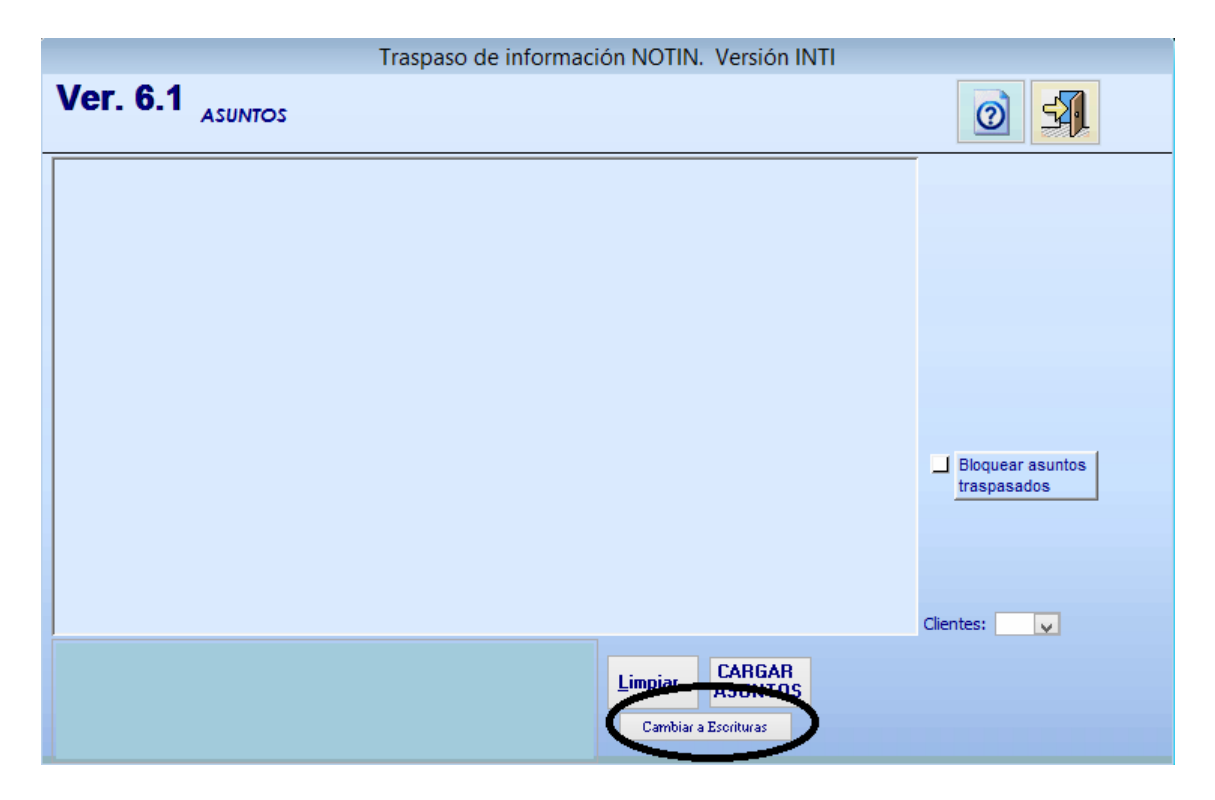

8. Seleccionar datos a Exportar.

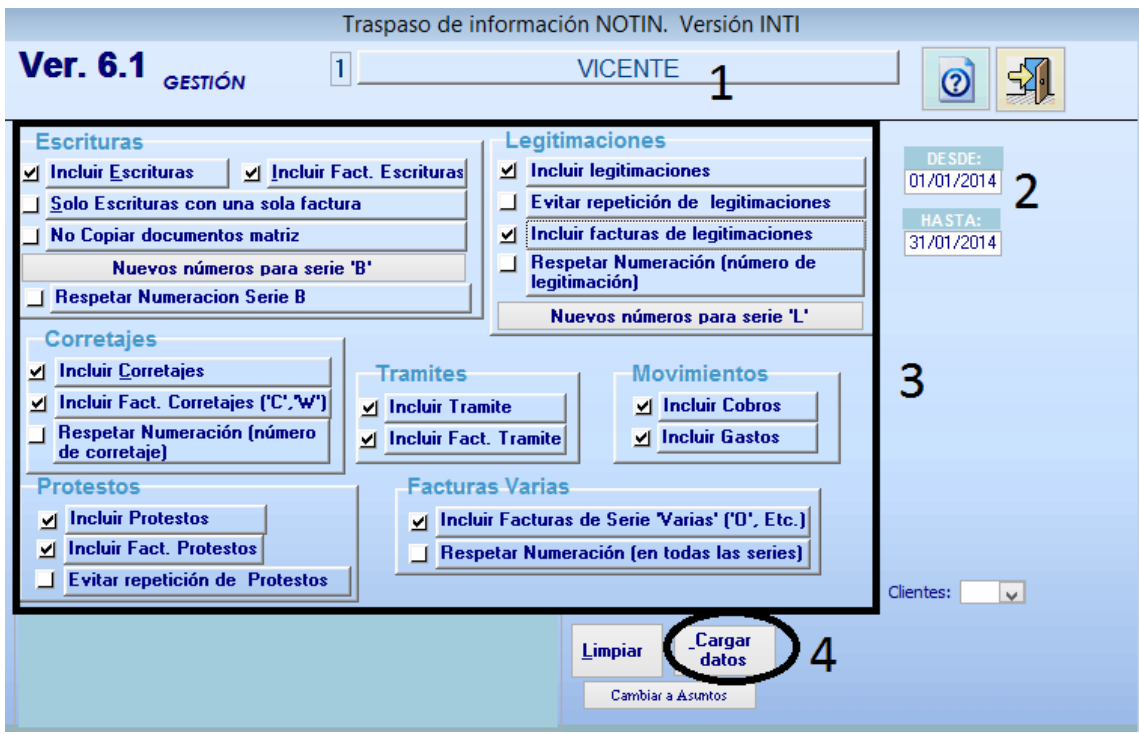

- 8.1. Seleccionar Notario cuyos datos vamos a exportar. Hacer clic hasta que aparezca el correcto.
- 8.2. Elegir rango de fechas a exportar
- 8.3. Marcar las casillas de lo que vamos a exportar. Las que aparecen en la imagen marcadas son las opciones correctas para la mayoría de los casos.
- 8.4. Pulsar el botón "Cargar datos" para que Notin genere los datos a exportar. Si no apareciese el botón "Cargar Datos", pulse el botón "Limpiar" y hará que aparezca.
- 8.5. Durante la generación de esos datos pueden aparecer algunos avisos como que no hay datos que exportar (por ejemplo puede que no hubiera legitimaciones en el periodo), lea esos mensajes y acéptelos para que continúe exportando hasta que aparezca un cartel de aviso de finalización.

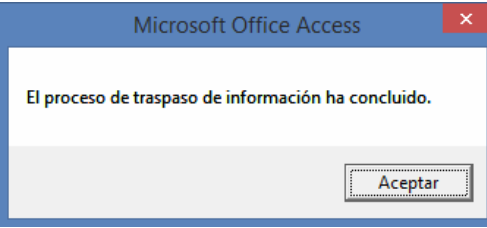

9. Aceptado el aviso de finalización nos pregunta si deseamos subir esos datos a la red. Le decimos que "SÍ".

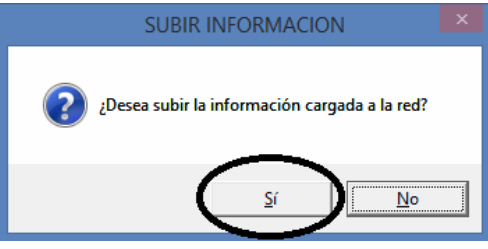

10. Ponemos la contraseña que el servicio técnico de Notin nos ha proporcionado y aceptamos.

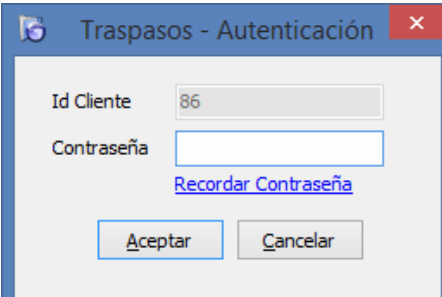

11. Si al aceptar puntualmente apareciese el error que aparece en la imagen. Pida al servicio técnico de Notin que les cree un icono en el escritorio de su ordenador que forzará la subida de datos en estos casos (requiere salir de Notin).

(Nota para el técnico: Crear .bat con el siguiente comando: F:\Notawin.Net\Exporta.exe /subir /codigo: $xx \rightarrow$ Donde xx es el número de buzón)

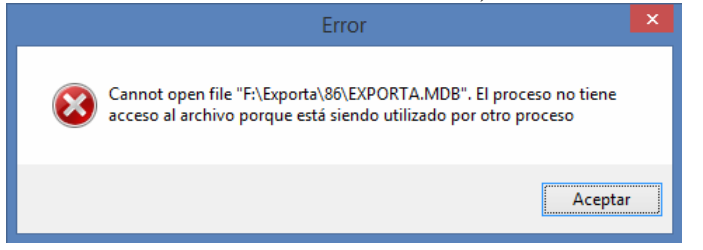

12. Finalizado el traspaso puede avisar a la notaría destino de que puede importar los datos. No EXPORTE otro periodo hasta que le avisen de que han importado, pues de lo contrario se perdería del buzón la exportación previa.

## **IMPORTAR / DESCARGAR DATOS DE LA RED (NOTARÍA TITULAR)**

Previamente la notaría sustituida tiene que haber exportado datos al buzón común de intercambio de información que Notin les habrá proporcionado.

- 1. Pestaña Menú de Notin.
- 2. Botón Personalizar.
- 3. Botón "Traspaso Info."
- 4. Poner número de buzón que Notin les ha asignado \_\_\_\_ y pulsar Intro.
- 5. Pulsar botón "Bajar de la red".

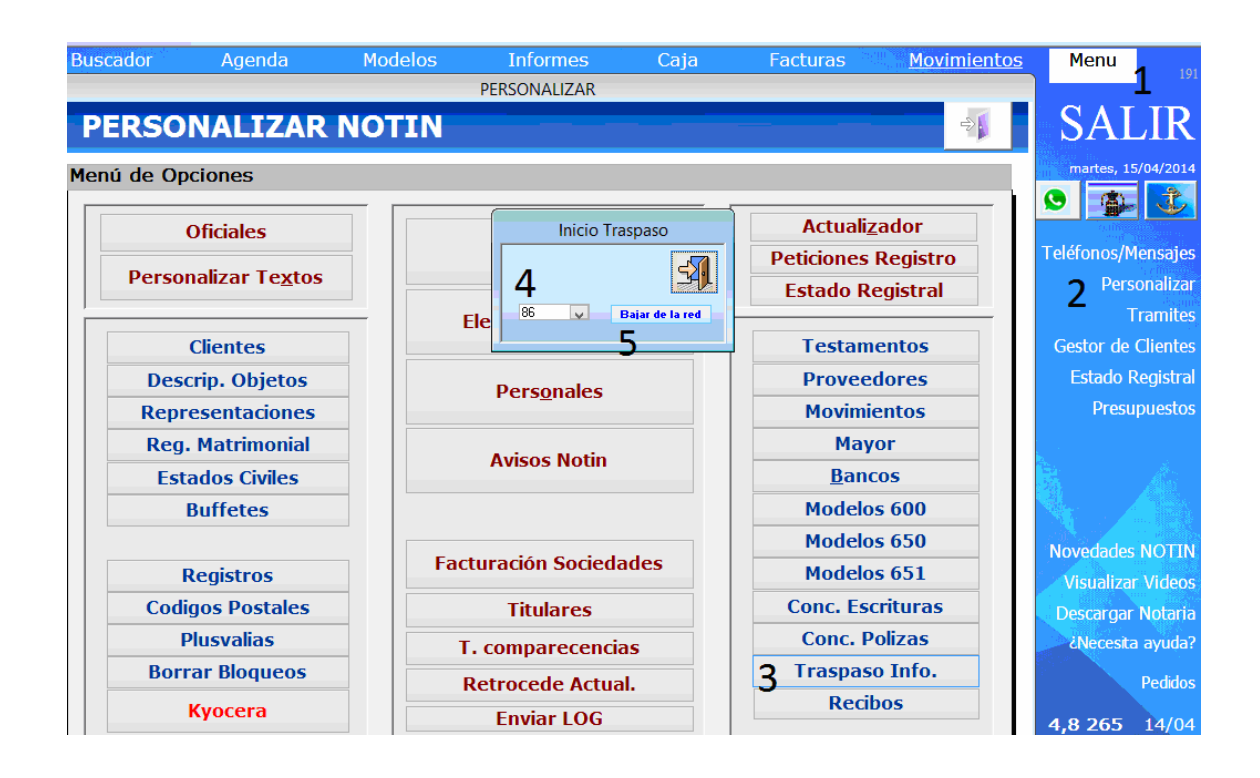

6. Ponemos la contraseña que el servicio técnico de Notin nos ha proporcionado y aceptamos.

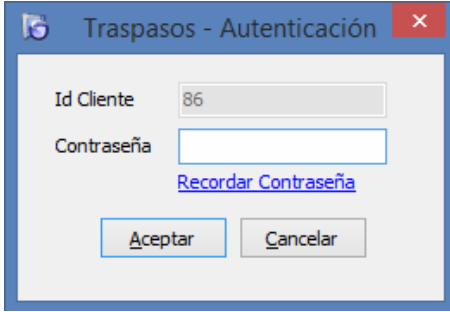

7. Si existe información en el buzón la descargará de Internet y a continuación les preguntará si continuar con el traspaso. Decimos que "Sí".

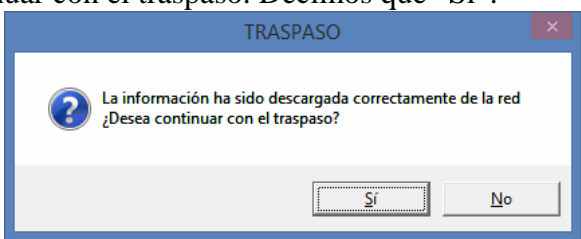

- 8. A continuación se le abrirá la ventana de la imagen inferior.
	- 8.1. Seleccionar Notario cuyos datos vamos a importar. Hacer clic hasta que aparezca el correcto.
	- 8.2. Elegir rango de fechas a Importar. Automáticamente propone las fechas que se eligieron al exportar desde la otra notaría.
	- 8.3. Marcar las casillas de lo que vamos a importar. En principio aparecen marcadas las que se eligieron en la otra notaría. Revíselas no obstante. Las que aparecen marcadas en la imagen suelen servir para la mayoría de los casos.
	- 8.4. Pulsar el botón "Descargar a disco duro" para que Notin comience la importación de datos.
	- 8.5. Durante la importación de datos pueden aparecer algunos avisos, por ejemplo si hemos importado previamente una escritura o factura NO volverá a importarla y le avisará de que ya existe, lea y anote los mensajes para una revisión posterior. Acepte el mensaje para que continúe importando hasta que aparezca un cartel de aviso de finalización.

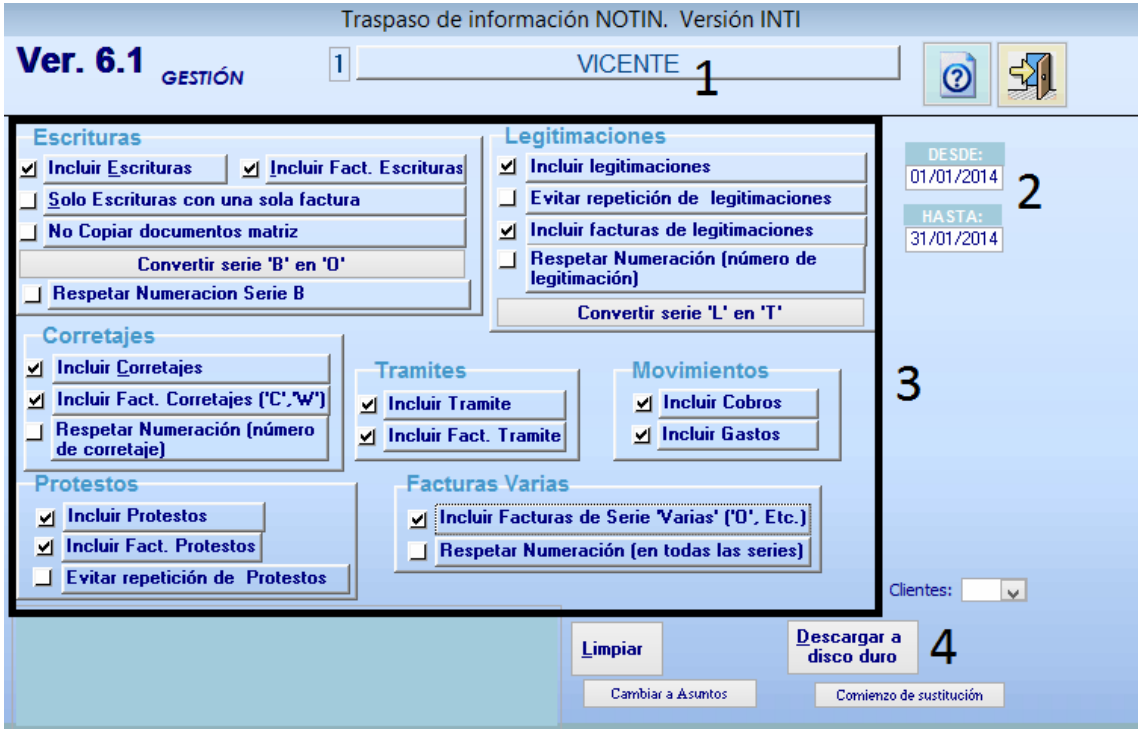

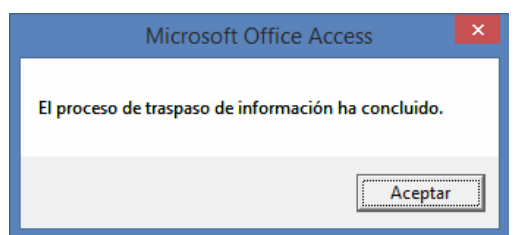

9. Revise que los datos que esperaba recibir aparecen en las fichas correspondientes y consulte con el servicio técnico de Notin cualquier duda o anomalía que detecte.